## **تأیید درخواست اعتبار پژوهشی توسط مدیران گروهها**

با مراجعه به بخش پیشخوان خدمت مدیر گروه، گزینه درخواست اعتبار پژوهشی را انتخاب نمایید. لیستی از درخواستهای همکاران گروه را مشاهده خواهید نمود. با کلیک بر روی آیکان مداد (A) امکان مشاهده جزییات درخواست و نیز امتیازدهی به فعالیتها وجود دارد.

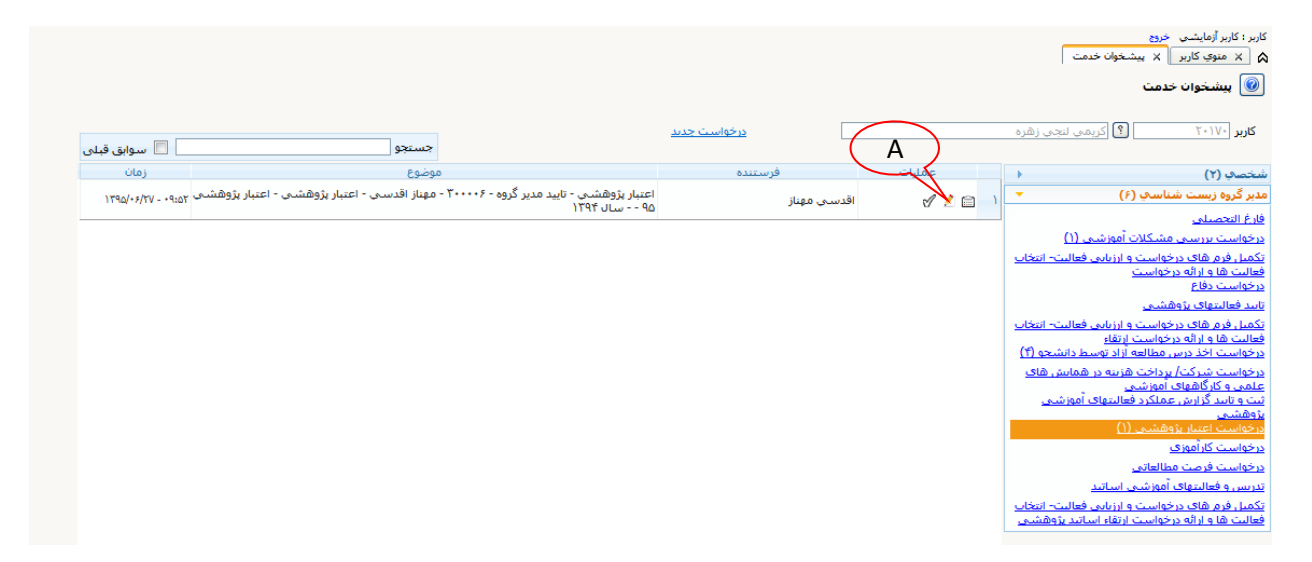

از گزینه ن**وع پژوهش (**A) موارد را باید تک به تک انتخاب نمایید. سپس بر روی هر یک از فعالیتها کلیک نمایید تا انتخاب شود (به رنگ زرد در آید). امتیاز مورد نظر خود برای فعالیت را در قسمت امتیاز دانشکده (B) وارد و اعمال تغییرات کنید (C). این کار را برای همه انواع فعالیتها پژوهشی انجام دهید.

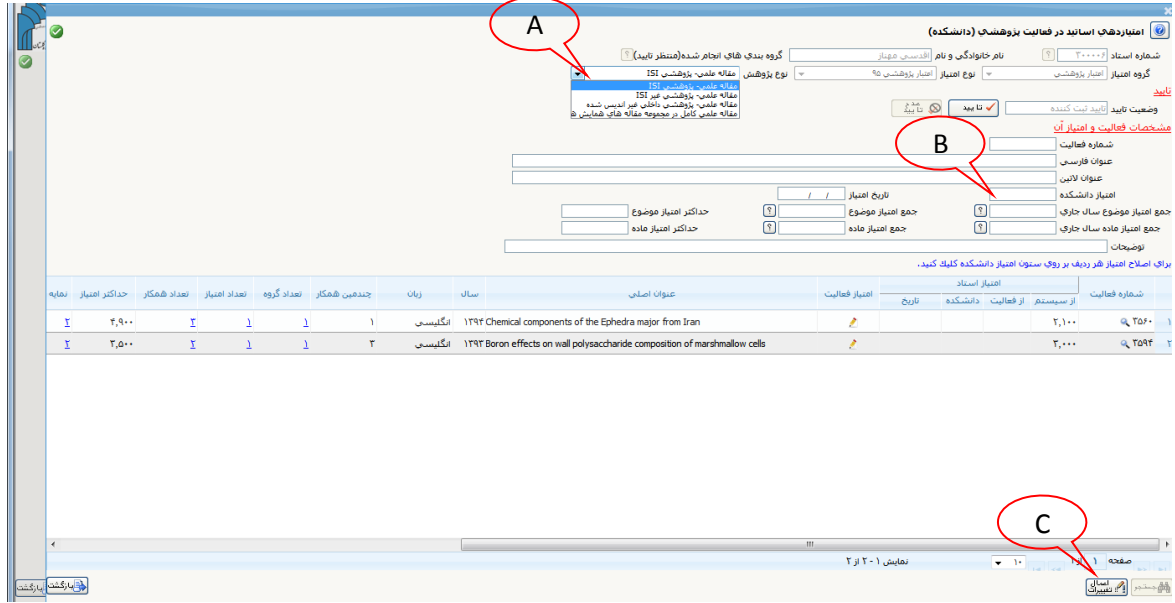

سپس با مراجعه دوباره به بخش پیشخوان با کلیک بر روی آیکان تیک تأیید (A) وضعیت تأیید را به **تأیید** تغییر داده (B) و اعمال تغییرات کنید تا درخواست به مرحله بعدی (تأیید معاون پژوهشی دانشکده) فرستاده شود. در صورتی که درخواست مورد تأیید شما نیست، میتوانید با عدم تأیید آن و نوشتن توضیح در بخش توضیحات درخواست را برای اصالح به عضو هیأت علمی برگردانید.

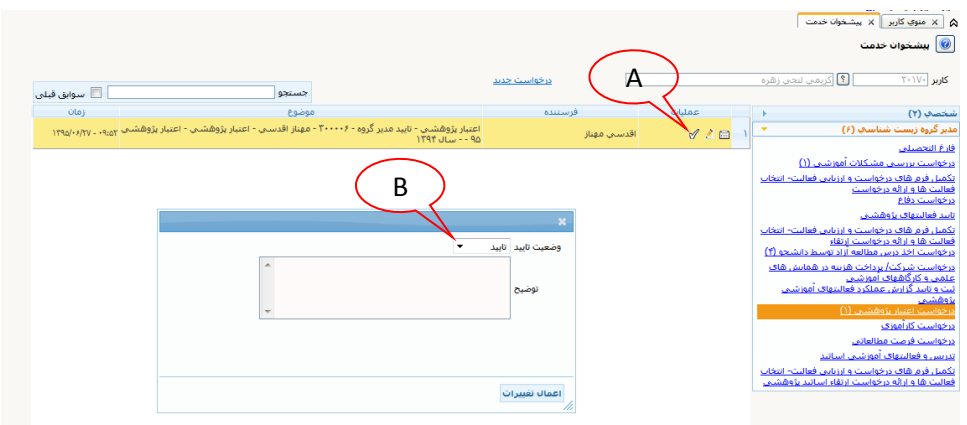

معاونین پژوهشی دانشکده نیز با مراجعه به پیشخوان خدمت معاون پژوهشی دانشکده و انتخاب گزینه درخواست اعتبار پژوهشی لیست درخواستهای همکاران دانشکده را مشاهده خواهند نمود. با کلیک بر روی آیکان مداد امکان مشاهده جزییات درخواست و نیز امتیازدهی به فعالیتها وجود دارد. چنانچه امتیازهای مدیران گروه آموزشی مورد تأیید باشد برروی دکمه تأیید کلیک نمایید.

چنانچه امتیازهای مدیران گروه آموزشی مورد تأیید نیست ابتدا نسبت به تغییر امتیازات و سپس تایید فعالیتهای استاد اقدام نمایید.

سپس با کلیک بر روی آیکان تیک تأیید (A (وضعیت تأیید را به تأیید تغییر داده و اعمال تغییرات کنید تا درخواست به <mark>مرحله بعدی (تأیید کارشناس پژوهشی) فرستاده شود.</mark>

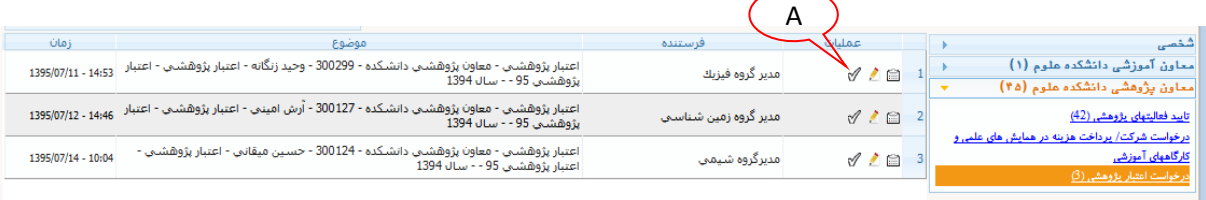